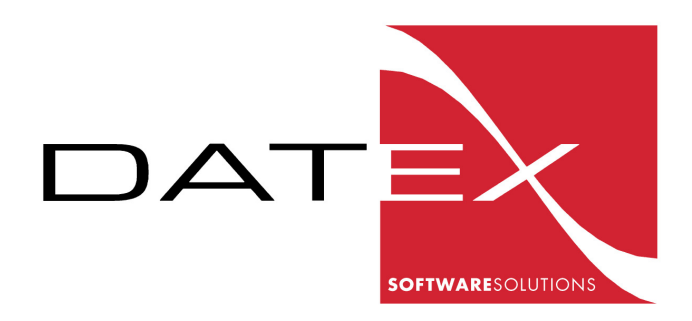

# PI+ POSTA IBRIDA UNIVERSALE Manuale

Datex s.r.l. – Viale Certosa, 32 21055 Milano - Italy Tel : +39.02.39263771 Fax : +39.02.33005728 info@datexit.com - www.datexit.com

# $\left\langle \cdot \right\rangle$

DATEX - SOFTWARE SOLUTIONS

# Piattaforma PI+ Posta Ibrida **Universale**

# Manuale

Versione manuale : 1.4

Versione di riferimento : 1.1.0

Data rilascio : 07 Marzo 2017

 2017 Datex s.r.l. Viale Certosa, 32 • 20155 Milano Italy Tel 02.3926.3771 • Fax 02.3300.5728 info@datexit.com • www.datexit.com

**Generalita'**

# GENERALITA'

Il presente manuale illustra le caratteristiche e le funzionalità offerte dalla piattaforma PI+ Posta Ibrida Universale così come disponibili nella versione di riferimento indicata. Eventuali aggiornamenti o modifiche di questo manuale possono essere scaricate, se e quando rilasciate, direttamente dal sito Internet www.datexit.com

Per un maggiore dettaglio delle funzioni qui descritte, per verificare tutte le modifiche apportate alla piattaforma sino dall'inizio dello sviluppo e per la lista cronologica delle versioni rilasciate, riferirsi a : http://www.datexit.com/modifiche\_progetti/view\_modifiche.php?progetto=PIU

Il software PI+ Posta Ibrida Universale viene tipicamente ceduto licenza d'uso, tramite una SINGOLA licenza personale della durata e con le caratteristiche dipendenti dal livello acquistato, non trasferibile, per l'uso tramite connessione Internet. L'utente ha diritto ad utilizzarlo per il periodo per cui ha effettuato il pagamento, ma non diventa proprietario del pacchetto e non ha il diritto di rivenderlo, fornire in licenza, affittare o noleggiarne qualsiasi porzione (nemmeno tramite leasing), alterare il software, la struttura del database o l'eventuale documentazione allegata. Il software, i suoi moduli aggiuntivi opzionali e tutte le eventuali modifiche o personalizzazioni agli stessi vengono forniti "come sono"; si ricorda che Datex non potrà essere ritenuta responsabile per qualsivoglia effetto derivante dall'utilizzo o dal non utilizzo degli stessi da parte degli utenti e dei loro clienti. Si ricorda inoltre che Datex non può essere ritenuta responsabile per eventuali danni derivanti dall'uso dei dati o di informazioni ricavate dal software. Le caratteristiche tecniche descritte in questo manuale sono soggette a cambiamenti in qualsiasi momento; esse non possono in nessun caso costituire un obbligo da parte di Datex. Per la modalità di cessione tramite noleggio della piattaforma, riferirsi allo specifico contratto da stipularsi al momento dell'accettazione.

Il programma PI+ Posta Ibrida Universale e' tutelato dalle leggi sul copyright, dalle leggi sui diritti d'autore e dalle disposizioni dei trattati internazionali. La riproduzione o la distribuzione non autorizzata del programma o di questo manuale, o parte di essi, sono perseguibili penalmente e civilmente.

@ 2017 – Datex s.r.l. – Milano – Italy – Tutti i diritti riservati

# FUNZIONALITA'

# Introduzione

Un sistema di Posta Ibrida offre la possibilità, agli utenti finali, di inviare direttamente ed autonomamente le richieste di spedizione agli Operatori Postali, semplicemente indicando i destinatari ed allegando uno o più file PDF che rappresentano i documenti da inviare.

L'Operatore Postale procederà poi alla stampa, all'imbustamento e alla spedizione con eventuale consegna diretta del materiale ricevuto in formato elettronico, senza necessità di effettuare il consueto ritiro presso il cliente.

# PI+ – Posta Ibrida Universale

La piattaforma è rivolta a tutti gli operatori del settore Postale Privato, indipendentemente dal software di gestione (clienti, ordini, fatture) che utilizzano.

Per coloro i quali utilizzano la piattaforma gestionale SMAIL, distribuita da Datex, sono presenti diverse funzionalità di integrazione che sono descritte più avanti nel capitolo apposito.

La piattaforma è organizzata in due aree : ADMIN e UTENTI. La prima è riservata all'Operatore Postale per le varie configurazioni dei prodotti/servizi e per le attivazioni dei propri clienti, oltre naturalmente alle funzionalità di stampa della corrispondenza. La seconda è invece riservata ai suoi clienti ed è la sezione in cui

**1 - Funzionalità**

questi ultimi gestiscono le richieste di spedizione.

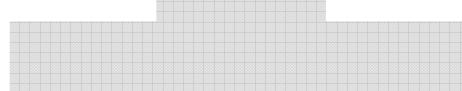

# AREA ADMIN

#### Introduzione

Quest'area è riservata agli Operatori Postali; la registrazione è libera e può essere effettuata in autonomia semplicemente attraverso la funzione CREA ACCOUNT GRATUITO. Nella successiva maschera è necessario inserire la propria ragione sociale ed un indirizzo di posta elettronica valido che verrà usato come userneme e a cui verrà inviata automaticamente la password di accesso alla piattaforma.

L'accesso è disponibile tramite il link : http://piuadmin.datexit.com

# STAMPA DOCUMENTI

Questa area è quella dove avviene la maggior parte del lavoro per l'Operatore Postale. All'accesso, viene automaticamente presentata la lista di tutte le spedizioni ancora in attesa di stampa; una lista vuota indica che non ci sono ordini da lavorare.

La lista a video presenta tutti i documenti inviati dai propri clienti con i dettagli necessari per la corretta stampa postalizzazione; è possibile scorrere, ordinare e filtrare la lista secondo i criteri descritti più avanti nel capitolo apposito di descrizione dell'interfaccia utente.

Cliccando sulle apposite icone riportate per ogni riga, è possibile visualizzare il documento (o i documenti) PDF collegati alla singola spedizione per esaminarne il contenuto.

Il numero riportato nella colonna PAGINE è già inclusivo del frontespizio che verrà automaticamente generato al momento della stampa e pertanto riporta il numero di pagine totale dei documenti PDF collegati "più uno".

La principale operazione da effettuare sulle singole spedizioni è la STAMPA dei documenti collegati; è possibile effettuare una selezione multipla di più righe e poi, selezionando STAMPA, accedere alla schermata di preview del documento pronto per la stampa. Il documento che viene generato accorpa, nella corretta sequenza, tutti i documenti selezionati e, per ogni spedizione, viene automaticamente generato un frontespizio con i dati del mittente e destinatario correttamente posizionati per l'utilizzo con le buste a finestra. Dalla maschera di preview (che dipende dal browser utilizzato) si può quindi procedere alla stampa fisica del documento sulla stampante selezionata a piacere attraverso la classica interfaccia di Windows.

Per la stampa, si consiglia di accorpare tutte le stampe dello stesso tipo (B/N, COLORI, A3, etc.) in modo da stamparle insieme dopo aver impostato la propria stampante secondo

# **2 - Area ADMIN**

le caratteristiche dei documenti richiesti (attivando colore, attivando stampa da cassetto per A3, etc.).

Dopo aver proceduto alla stampa, le spedizioni stampate "spariscono" dall'area di stampa documenti poiché sono considerate come lavorate; ogni riga viene anche marcata con la data e l'ora della stampa.

La funzione ANNULLA disponibile in quest'area permette l'annullamento di una o più richieste di stampa, previa conferma, in caso di errore da parte del cliente che le ha richieste o per qualsiasi altra anomalia; anche in questo caso le righe evidenziate e annullate spariscono dall'area di stampa SENZA essere state stampate.

A livello di singola riga, poi, è possibile modificare i dati generali premendo sull'icona a forma di matita; questo è utile nel caso di rilevino degli errori nella richiesta da parte del cliente, tipicamente collegati al CAP di destinazione che magari è stato inserito in maniera errata. Per effettuare le variazioni è sufficiente inserire i dati corretti, sovrascrivendo quelli presenti e premere il tasto di conferma. In caso di variazione di CAP da "coperto a non coperto" o viceversa, il costo della spedizione viene ricalcolato di conseguenza.

La funzione TO EXCEL permette di inviare tutti i dati a video ad Excel per successive lavorazioni.

# ANALISI SPEDIZIONI

In questa sezione della piattaforma, l'utente può effettuare alcune analisi sul totale delle richieste di spedizione che sono state ricevute e lavorate tramite la sezione di STAMPA DOCUMENTI. Le righe sono presentate in colore rosso (annullate), verde (stampate) o nere (da stampare).

E' possibile filtrare i dati per DATA RICHIESTA, DATA STAMPA e per tipologia della stessa (DA STAMPARE, GIA' STAMPATA, ANNULLATA, TUTTE).

Oltre ad alcune funzioni già descritte nel paragrafo precedente, qui ne sono disponibili alcune aggiuntive.

La funzione RIPRISTINA permette di riattivare una spedizione oggetto di una eventuale precedente richiesta di annullamento, mentre la funzione di RISTAMPA permette di effettuare nuovamente la stampa di una o più righe, in caso di necessità. In entrambi i casi, le spedizioni in oggetto vengono automaticamente spostate nell'area di STAMPA DOCUMENTI dove si può procedere alla stampa con le solite modalità.

La funzione TO EXCEL permette di inviare tutti i dati a video ad Excel per successive lavorazioni.

# Da quest'area è possibile effettuare le estrazioni dei dati che devono poi essere inseriti nel proprio software gestionale per la fatturazione, nel caso non sia attiva un'interfaccia automatica. A questo fine si consiglia di effettuare un'estrazione di tutte le spedizioni stampate, a fine giornata, e utilizzare la funzione TO EXCEL. La lista che ne risulta riporta tutte le informazioni necessarie, includendo i codici utilizzati dal proprio gestionale per i clienti e per i prodotti, oltre che i costi delle singole spedizioni. Con questi dati è possibile inserire manualmente gli ordini nel proprio gestionale per la successiva fatturazione, secondo le proprie modalità di lavoro.

# GESTIONE CLIENTI

In quest'area, l'operatore postale attiva i suoi clienti a cui vuole dare accesso (tramite l'area UTENTI http://piu.datexit.com) al servizio.

In piena autonomia, l'Operatore dovrà aggiungere ogni nuovo cliente che vorrà attivare con gli eventuali suoi centri di fatturazione, inserendo un set limitato di informazioni, poiché naturalmente la vera gestione del cliente e della fatturazione dei servizi avverranno nel software gestionale che utilizza correntemente. Anche le informazioni di accesso relative allo USERNAME e PASSWORD del cliente possono essere gestite autonomamente e dovranno essere comunicate direttamente all'utente, anche nel caso questi le smarrisse e ne

# **2 - Area ADMIN**

richiedesse delle nuove.

Per accedere a quest'area, selezionare l'apposita voce di menu a sinistra. Si accederà ad una schermata che riporta la lista dei clienti attualmente attivati e le funzioni per gestire tale tabella.

E' possibile ordinare, filtrare e raggruppare la lista secondo le modalità standard fornite dall'interfaccia utente, descritte con maggiore dettagli nel capitolo apposito più avanti.

Ogni cliente può essere gestito singolarmente o anche con i suoi centri di fatturazione (CDF); la seconda modalità viene utilizzata in caso di clienti che, pur operando personalmente nella piattaforma, lo fanno in nome e per conto di loro clienti cui vogliono siano indirizzate direttamente le fatture (amministratori di condominio, studi di avvocati, etc.). In questo caso, per ogni cliente attivato cui viene fornita username e password, viene inserita una lista di Centri di Fatturazione con relativo codice cliente del proprio software gestionale; quando il cliente inserirà una spedizione dovrà indicare a quale dei suoi centri di fatturazione imputarla, scegliendo tra quelli comunicati in precedenza ed inseriti dall'Operatore Postale. Questa informazione verrà riportata sul file necessario per inserire i dati nel software gestionale o verrà usata direttamente dall'interfaccia automatica di collegamento.

Per abilitare un nuovo utente/cliente alla

piattaforma, premere il tasto INSERISCI ed inserire le informazioni nella maschera anagrafica che appare successivamente.

Nonostante non siano obbligatori, si suggerisce di compilare anche i vari campi dell'indirizzo del cliente; queste informazioni saranno presentate quale default al momento dell'invio di documenti da parte del cliente nell'area INDIRIZZO MITTENTE. Se queste informazioni sono inserite, il cliente non avrà la necessità di inserirle nuovamente, pur avendo la possibilità di variarle per casi particolari.

Il campo CODICE GESTIONALE viene utilizzato per registrare il codice cliente utilizzato nel gestionale che l'Operatore Postale utilizza normalmente; questo dato verrà riportato poi sulla lista delle spedizioni effettuate in modo da facilitare le successive operazioni di caricamento dei dati nel gestionale stesso, o verrà utilizzato per le esportazioni automatiche dei dati verso gestionali per cui esista un'interfaccia (SMAIL, etc.).

Il campo USERNAME può anche essere vuoto, nel caso si desideri disabilitare temporaneamente l'accesso al cliente in oggetto; se però fosse inserito, deve essere nel formato obbligatorio "indirizzo di posta elettronica". Nel caso lo USERNAME sia presente, anche il campo PASSWORD diventa obbligatorio. Qualora il cliente finale smarrisse o non ricordasse la propria password, è sufficiente sovrascrivere quella attuale con una nuova e comunicargliela.

I dati inseriti possono essere variati selezionando il cliente in oggetto e utilizzando la funzione MODIFICA; è poi necessario confermare le modifiche effettuare attraverso il tasto apposito presente sulla maschera.

La cancellazione di un cliente (tramite funzione CANCELLA e successiva conferma) è permessa solo nel caso non vi siano ordini collegati e comporta la sua immediata impossibilità di accesso alla piattaforma; eventuali richieste di spedizioni, se ancora pendenti, verranno invece lavorate normalmente.

Con il tasto CENTRI DI FATTURAZIONE si accede alla lista degli eventuali CDF collegati al cliente in oggetto; ogni CDF è composto solo da un NOME (che sarà esattamente riportato al cliente al momento dell'inserimento delle spedizioni) e dal CODICE GESTIONALE che è quello con cui questo CDF è conosciuto all'interno del software gestionale dell'operatore postale.

La funzione TO EXCEL permette di inviare tutti i dati a video ad Excel per successive lavorazioni.

Il numero massimo di clienti attivabili dipende dal livello di licenza acquisito.

# GESTIONE PRODOTTI

In questa sezione, l'Operatore Postale può gestire in piena autonomia i prodotti e servizi che intende offrire attraverso la piattaforma, sia in termini di caratteristiche che di costi.

Ogni prodotto dispone di alcune caratteristiche collegate alla stampa, quali la possibilità di essere stampato a COLORI o in formato A3; queste possibilità sono impostabili per ogni singolo prodotto solo se l'Operatore Postale ha confermato nella sezione CONFIGURAZIONE (vedi più avanti) di disporre di stampanti adatte.

E' poi possibile gestire autonomamente il costo di ogni prodotto; questo è definito dalla somma delle componenti STAMPA e SERVIZIO oltre a quella SPEDIZIONE.

La componente STAMPA prevede l'impostazione di un semplice costo imponibile IVA per pagina; il sistema riconosce automaticamente il numero di pagine dei vari documenti contenuti nei file PDF e pertanto effettua il calcolo finale. E' naturalmente possibile, qualora desiderato, impostare un costo per pagina maggiore in caso il prodotto sia impostato a COLORI o in formato A3 per compensare i maggiori costi.

La componente SERVIZIO, a copertura tipicamente dei costi di imbustamento e consegna, è invece un valore fisso imponibile IVA che viene sommato alla spedizione, sia effettuata verso CAP servito che non servito.

La componente SPEDIZIONE è invece gestita secondo fasce definite come numero di pagine (che possono rappresentare il peso della spedizione stessa); è possibile inserire un numero a piacere di intervalli di numero di pagine (es. Fino a 10, Fino a 25, etc.) ed un costo collegato. Il costo è composto da due importi, uno FUORI CAMPO IVA e l'altro IMPONIBILE IVA. Il primo viene usato per calcolare il costo di spedizione quando la stessa viene veicolata attraverso Poste Italiane (per CAP di destinazione non coperti), mentre il secondo per le consegne effettuate dall'Operatore Postale stesso (CAP coperti).

Il costo totale viene pertanto calcolato in questo modo :

- Costo di STAMPA = costo per pagina moltiplicato per la somma del numero di pagine di TUTTI i documenti della spedizione più 1 per il frontespizio. Imponibile IVA
- Costo del SERVIZO = valore fisso calcolato per ogni spedizione. Imponibile IVA.
- Costo di SPEDIZIONE = costo impostato per la fascia di prezzo corretta, sulla base della somma del numero di pagine di TUTTI i documenti della spedizione più frontespizio. Viene preso il costo FUORI CAMPO IVA se il CAP di destinazione NON è compreso nella lista dei CAP coperti dall'Operatore Postale come inseriti dall'amministratore di sistema; viene invece preso il costo IMPONIBILE IVA se il CAP di destinazione è coperto.
- Costo TOTALE = somma delle tre componenti

descritte sopra, con l'aggiunta dell'IVA ove imponibile.

Il costo totale di tutte le spedizioni richieste dall'utente finale viene riportato a video prima che il cliente stesso confermi l'inoltro delle stesse; tutte le diverse componenti (STAMPA, SERVIZIO, SPEDIZIONE FCI e IMPONIBILE IVA) vengono comunque riportate nel report riassuntivo prodotto dopo la stampa dei documenti in modo che i diversi valori possano essere riportati nel proprio gestionale per la fatturazione, secondo le diverse modalità proprie dei diversi software.

Per gestire i prodotti, selezionare l'apposita voce di menu a sinistra. Si accederà ad una schermata che riporta la lista dei prodotti attualmente presenti e le funzioni per gestire tale tabella.

Per inserire un nuovo prodotto, utilizzare il tasto INSERISCI e compilare i campi della maschera che appare successivamente.

Per quelle che riguarda il campo NOME, si ricorda che il valore inserito è esattamente ciò che viene visualizzato dal cliente al momento della scelta della modalità di invio della spedizione; si suggerisce pertanto di utilizzare un nome facilmente comprensibile per i clienti, che riassuma anche le eventuali caratteristiche aggiuntive (es. RACCOMANDATA A/R B/N, MASSIVA A COLORI, PRIORITARIA B/N FORMATO A3, etc.)

Inserire successivamente gli altri valori relativi alle caratteristiche dei prodotti, al COSTO di STAMPA, COSTO SERVIZIO e al valore opzionale MAX PAGINE che verrà controllato (se riempito) quando i clienti inseriscono i files PDF per la stampa. Qualora il numero di pagine complessivo dei files PDF superasse tale limite, la richiesta verrebbe respinta con un apposito messaggio di spiegazione a video.

Per ultimo, è possibile inserire i codici dei corrispondenti prodotti presi dal gestionale utilizzato dall'Operatore Postale in modo che vengano riportati sulla lista utilizzata per inserire i dati nel proprio gestionale per la fatturazione. E' possibile suddividere il servizio tra prodotto di stampa e bolli, differenziando il caso in cui la spedizione sia effettuata su CAP coperto (prodotto su rete) o no (prodotto veicolato).

L'accesso alla componente COSTO BOLLI di ogni prodotto avviene evidenziando la riga in oggetto e premendo il tasto COSTO BOLLI. Viene visualizzata una lista delle fasce di prezzo già inserite o, se non ve ne fossero, un tasto "+" per aggiungerle. Ogni fascia è composta da un valore di "Fino a Pagine", un costo "CAP coperti Imponibile" ed uno "CAP scoperti FCI", impostabili a piacere. Il sistema prenderà automaticamente il valore corretta sulla base del numero totale di pagine dei PDF della singola spedizione e del CAP di destinazione della stessa. Nel caso,

per puro esempio, si volesse impostare un costo unico per un prodotto, è possibile indicare un valore "Fino a pagine = 9999" e i costi relativi. I valori e le fasce inserite sono modificabili (o eliminabili) a piacere quando desiderato, sempre tramite la selezione del prodotto e la pressione del tasto COSTO BOLLI.

Il bottone MODIFICA permette la modifica dei dati generali inseriti in precedenza; si ricorda che qualsiasi variazione (anagrafica o di prezzo) avrà effetto solo per le richieste di spedizione inserite DOPO aver effettuato i cambiamenti.

Il bottone CANCELLA elimina il prodotto in oggetto, in modo che non compaia più tra le possibilità di selezione da parte del cliente finale; anche in questo caso, eventuali richieste di spedizione pendenti NON saranno eliminate ma gestite normalmente.

Il numero massimo di prodotti attivabili e numero di pagine permesse per ognuno di essi dipende dal livello di licenza acquisito.

# CONFIGURAZIONE

Quest'area (da utilizzare per prima al momento dell'attivazione della piattaforma) permette di impostare alcuni parametri necessari poi per la definizione dei prodotti e servizi che saranno offerti in piattaforma.

Qui l'Operatore Postale deve specificare se

dispone di una stampante a COLORI e/o in formato A3; qualora così non fosse, queste caratteristiche non saranno impostabili sui prodotti gestiti come da paragrafo precedente, ma sarà possibile impostare solo prodotti stampabili in B/N ed in formato A4.

I parametri di stampa possono essere variati in qualsiasi momento, nel caso per esempio di cambio stampante, semplicemente variando i valori e premendo il tasto CONFERMA.

Un'altra sezione di quest'area permette la gestione della lista dei CAP coperti direttamente dall'Operatore Postale; la presenza o meno di un CAP in questa tabella comporta il fatto che, per il calcolo della componente BOLLI del costo di un prodotto venga considerato il costo FUORI CAMPO IVA (in caso di CAP di destinazione non presente in questa lista) o quello IMPONIBILE IVA (CAP presente). Qualsiasi variazione a questa tabella non comporta naturalmente cambiamenti relativi a richieste di spedizione GIA' PRESENTI al momento della variazione, ma avrà effetto solo per quelli inseriti dalla variazione in avanti.

La gestione dei CAP coperti avviene selezionando la tile corrispondente e poi operando sulla tabella a destra con le funzioni INSERISCI e CANCELLA; i CAP inseriti vengono prima automaticamente controllati per verificarne la correttezza rispetto alla tabella dei CAP italiani.

Un'altra area di questa sezione permette l'inserimento o la modifica dei propri DATI PERSONALI; queste informazioni vengono visualizzate anche nell'area ASSISTENZA - CONTATTI – OPERATORE POSTALE dei propri clienti, per facilitare una eventuale presa di contatto.

Per ultimo, in questa sezione è possibile modificare la password di accesso alla piattaforma. In caso di eventuale smarrimento della stessa e pertanto di impossibilità ad accedere, si prega di utilizzare l'apposita funzione PASSWORD DIMENTICATA presente nell'area di login tramite la quale – fornendo l'username con cui si si è registrati – si ricevererà un messaggio di posta elettronica automatico, contenente una nuova password.

# ASSISTENZA

In quest'area è possibile visualizzare e scaricare il manuale d'uso della piattaforma o visionare i videocorsi che ne spiegano il funzionamento.

In una apposita area, vengono poi visualizzati i contatti cui rivolgersi per il supporto nell'uso della piattaforma e la tile LICENZE che riporta il livello di licenza di cui si dispone; cliccando in quell'area, inoltre, viene visualizzata la pagina riassuntiva di tutte le licenze disponibili e loro caratteristiche.

# AREA UTENTI

#### Introduzione

Quest'area è riservata ai clienti finali degli Operatori Postali che, in piena autonomia, attiveranno e forniranno le credenziali di accesso da utilizzare per accedere alle varie funzionalità descritte di seguito.

Nel caso in cui il cliente finale desideri suddividere la fatturazione dell'Operatore Postale sui diversi suoi clienti o Centri di Fatturazione (esempio classico sono Amministratori di Condominio che vogliono fatturare ai Condomini o studi di Avvocati che vogliono diverse fatture per i loro clienti) devono accordarsi preventivamente con l'Operatore Postale e comunicargli le anagrafiche dei CDF in modo che possano essere censite.

L'accesso è disponibile tramite il link : http://piu.datexit.com

# INVIO DOCUMENTI

Questa è la sezione principale dell'area utenti, dove si effettuano le operazioni di gestione delle spedizioni e invio dei documenti. Vi si accede attraverso il menù a sinistra ed è composta da una serie di step da completare per effettuare l'invio; ad ogni

passo è possibile, se desiderato, tornare indietro a quelli precedenti per effettuare eventuali modifiche.

**3 - Area UTENTI**

La prima schermata permette di selezionare il PRODOTTO con cui effettuare la spedizione, selezionato dalla tabella che contiene quelli che l'Operatore Postale ha inserito nella piattaforma e che offre. Sulla stessa schermata è poi possibile variare l'indirizzo del MITTENTE della spedizione che, per default, è quello di residenza anagrafica del cliente stesso.

Nel caso poi l'utente che sta inserendo la spedizione sia stato collegato a dei Centri di Fatturazione (precedentemente comunicati e censiti dall'Operatore Postale), verrà obbligatoriamente richiesto di selezionare quello per cui viene effettuata la richiesta, in modo che poi il software gestionale utilizzato sia in grado di fatturargli direttamente la lavorazione.

Se desiderato, poi, è possibile inserire una DESCRIZIONE a piacere della spedizione stessa; queste note saranno poi riportate nella reportistica storica, ad uso interno del cliente finale.

Terminata questa fase, si accede ad una schermata successiva in cui è possibile selezionare, prelevandoli direttamente dal proprio PC, fino ad un certo numero massimo di files PDF (unico formato ammesso) con una certa massima dimensione ciascuno da

# **3 - Area UTENTI**

inviare a tutti i destinatari che verranno poi inseriti. Questi valori dipendono dal livello di licenza che l'Operatore Postale ha acquisito e vengono comunque visualizzati nella schermata. La selezione dei files avviene cliccando nell'area indicata e utilizzando la classica interfaccia di navigazione tra le cartelle del proprio PC, oppure utilizzando la funzione di "drag and drop" per trascinare il file desiderato e rilasciandolo nell'area in oggetto. Gli unici formati pagina ammessi per i PDF sono il formato A4 e, nel caso il prodotto selezionato lo preveda, il formato A3; qualsiasi altro formato sarà respinto dal sistema con un messaggio di errore. In questa fase viene visualizzato il numero totale di pagine dei documenti e controllato che non venga superato l'eventuale limite di pagine per spedizione, che dipende anche dalla licenza acquisita dall'Operatore Postale, qualora impostato a livello di prodotto nell'area Admin.

La schermata successiva permette la selezione del TIPO di invio, da scegliere tra i tre previsti e descritti in dettagli di seguito.

INSERISCI DESTINATARI è la tipologia da utilizzare quando si desidera inserire manualmente uno o più destinatari. Nel lato di sinistra della schermata si possono inserire i dati del destinatario; premendo SALVA ED AGGIUNGI NUOVO i dati verranno aggiunti alla lista dei destinatari selezionati, visibile a destra dello schermo. E' possibile eliminare destinatari inseriti erroneamente nella lista di destra attraverso l'uso della funzione CANCELLA. La pressione del tasto SALVA E TERMINA permette, una volta terminato l'inserimento, di passare alla schermata successiva. E' naturalmente possibile inserire un solo destinatario per effettuare un invio singolo.

La tipologia CARICA DA RUBRICA viene invece utilizzata quando i nominativi dei destinatari sono già presenti in rubrica. La logica di funzionamento prevede la selezione dei nominativi desiderati dalla rubrica, tramite ricerca manuale, utilizzo dei filtri o selezione per TAG e l'aggiunta degli stessi (tramite tasto AGGIUNGI A SELEZIONATI, anche in più passaggi successivi) alla lista dei destinatari selezionati presentata nella parte destra della schermata. Da quest'ultima sezione è possibile eliminare nominativi selezionati erroneamente tramite il tasto CANCELLA. Quando si è soddisfatti delle selezioni effettuate, la pressione del tasto SUCCESSIVO permetterà di passare al prossimo step.

L'ultima tipologia è CARICA DA FILE che permette di inviare direttamente al sistema un file di destinatari; il formato del file può essere CSV (testo separato da separatore standard) o Excel e viene automaticamente riconosciuto. La sequenza delle colonne è invece libera anche se è necessario che siano contenuti almeno i campi/colonne NOME, INDIRIZZO, CAP, CITTA' e PROVINCIA. E' inoltre necessario indicare se il file presenta

# **3 - Area UTENTI**

una PRIMA riga di intestazione con i nomi delle colonne o meno (inizia cioè subito con il primo destinatario); si prega di fare molta attenzione nell'inserimento di questo valore in modo da non incorrere nel rischio di perdere la prima riga.

Dopo la selezione del file da caricare, se non si vengono riscontrati errori, si accede ad una schermata in viene (parte superiore) presentato il file caricato con le sue colonne ed è necessario indicare quale colonna contiene i dati che servono al sistema per l'identificazione dei destinatari. Questa operazione si effettua associando (parte inferiore dello schermo) ogni informazione necessaria al sistema, elencata a video, con la corrispondente colonna che la contiene, scegliendo tra quelle presenti nel file. Qualora una informazione non obbligatoria (es. CODICE o NOTE) non fosse presente nel file, è possibile lasciare in bianco il campo. AL termine, premere SUCCESSIVO.

Prima dell'effettivo caricamento della lista dei destinatari, il file viene controllato per quanto riguarda i CAP (che devono essere validi) e i campi obbligatori (cognome, indirizzo, città e provincia). Nel caso di errori, questi vengono evidenziati e segnalati con una maschera rossa; a questo punto è possibile, raggiungendo la riga ove è presente l'errore e premendo l'icona a forma di matita, variare il dato non corretto e confermare. Premendo nuovamente il tasto SUCCESSIVO il file così modificato verrà sottoposto nuovamente al

sistema per un nuovo controllo; nel caso non si riscontrassero problemi, si passerà automaticamente alla schermata successiva.

La schermata finale, in formato timeline, riepiloga in sequenza i dati inseriti in modo da poter effettuare le verifiche necessarie, controllando nuovamente, se desiderato, i documenti da inviare, cliccando sulle tile corrispondenti, o la lista dei destinatari. Il costo finale della spedizione viene indicato alla fine della schermata; questo valore viene mostrato solo nel caso in cui l'Operatore Postale abbia provveduto ad inserire i prezzi dei prodotti che offre, altrimenti questa fase viene saltata ed il costo finale verrà calcolato attraverso il caricamento della spedizione nel gestionale dell'operatore e successiva fatturazione. In caso di problemi è possibile premere il tasto ANNULLA per cancellare la richiesta.

Se invece tutto è corretto, premere il tasto CONFERMA FINALE INVIO per confermare; l'invio viene inoltrato all'Operatore Postale che, in caso di eventuali problemi da quel momento in poi, deve essere contattato direttamente per modifiche o annullamenti "manuali" delle richieste inviate.

La richiesta così inviata è in lavorazione da parte dell'Operatore Postale; è sempre comunque possibile verificarne lo stato nella sezione STORICO SPEDIZIONI (descritta più avanti).

# **3 - Area UTENTI**

# RUBRICA DESTINATARI

In quest'area l'utente finale può, se lo ritiene opportuna, gestire una sua rubrica di destinatari delle spedizioni, in modo da poter velocizzare le operazioni di inserimento degli stessi quando un nominativo fosse già presente.

La gestione ricalca quella di una classica rubrica anagrafica con dati generali; è inoltre presente un attributo TAG per caratterizzare gli elementi, Ad ogni nominativo può essere associato uno o più TAG, prelevati da una tabella gestita sempre dall'utente stesso, per evidenziare la tipologia del cliente ed anche per poter effettuare selezioni veloci sulla base di quei valori. Alcuni esempi di TAG possono essere: CLIENTE, AUGURI di NATALE, CONDOMINIO ROMA 22, FORNITORE, etc. Ricordiamo che, come detto, ogni nominativo può essere associato ad uno più TAG.

La tabella TAG gestibile in quest'area (premendo il tasto TABELLA TAG ed accedendo alla lista a destra) è composta da un solo campo (il nome del TAG stesso) e presenta le classiche funzionalità di INSERIMENTO, MODIFICA e CANCELLAZIONE di un elemento. Non è possibile cancellare un TAG se questo è in uso, collegato ad un nominativo. Per eliminarlo definitivamente è necessario procedere prima all'eliminazione del collegamento con tutti i nominativi dove è eventualmente presente. Premere nuovamente il tasto TABELLA TAG per chiudere il riquadro a destra.

Per i DESTINATARI sono presenti le classiche funzioni di INSERIMENTO, MODIFICA e CANCELLAZIONE; per la loro selezione sono previsti filtri di ricerca per ogni colonna, il cui funzionamento è meglio illustrato in un capitolo apposito più avanti.

La tabella DESTINATARI è una classica rubrica che include i campi NOME, INDIRIZZO, CAP, CITTA', PROVINCIA, NAZIONE, TELEFONO, FAX, CELLULARE, EMAIL, NOTE, CODICE.

Gli unici campi obbligatori sono NOME, INDIRIZZO, CAP, CITTA' e PROVINCIA. Compilare lo STATO solo se estero. Il campo CAP è controllato automaticamente con la tabella CAP italiani per evitare errori di inserimento.

Il campo CODICE può essere utilizzato per ragioni interne del cliente finale (collegamento con il loro software di gestione, etc).

Per associare ad uno o più destinatari un certo TAG, è necessario selezionare (eventualmente aiutandosi con i filtri) le righe interessate cliccando sulla prima colonna della lista e poi premere il tasto ASSEGNA TAG. Verrà visualizzata la tabella TAG completa da cui selezionare la voce desiderata e poi, premendo il tasto ASSEGNA e confermano si procederà all'associazione,

per tutti i destinatari selezionati, del TAG in questione. La stessa procedura è da seguire nel caso si desideri procedere alla "dissociazione" o rimozione del TAG da uno o più destinatari, con la sola differenza che, dopo la selezione delle righe, è necessario utilizzare il bottone RIMUOVI TAG e procedere alle necessarie conferme successive.

La funzione TO EXCEL permette di inviare tutti i dati a video ad Excel per successive lavorazioni.

Il numero massimo di destinatari selezionabili per ogni singola spedizione dipende anche dal livello di licenza acquisita dall'Operatore Postale.

# STORICO SPEDIZIONI

Quest'area mette a disposizione dell'utente finale alcune informazioni relative alle spedizioni richieste nel tempo, sul loro stato e sui costi sostenuti.

Oltre alle classiche funzioni di ordinamento, filtro e raggruppamento descritte in dettagli nel capitolo apposito, è possibile filtrare i dati per DATA RICHIESTA in modo da accedere solo ai dati a cui si è interessati.

Per ogni spedizione è possibile vedere (campo DATA STAMPA) quando la stessa è stata stampata da parte dell'Operatore Postale.

La funzione TO EXCEL permette di inviare tutti i dati a video ad Excel per successive lavorazioni.

#### CAMBIO PASSWORD

In quest'area l'utente finale può, se lo ritiene, cambiare la password di accesso fornita dall'Operatore Postale, inserendo prima quella attuale e poi due volte quella nuova per motivi di sicurezza.

In caso di eventuale successivo smarrimento e relativa impossibilità di accedere, bisogna utilizzare la funzione PASSWORD DIMENTICATA presente nell'area di login, attraverso la quale – fornendo l'username con cui si è stati registrati - si riceverà un messaggio automatico di posta elettronica contenente una nuova password.

# **ASSISTENZA**

In quest'area è possibile visualizzare e scaricare il manuale d'uso della piattaforma o visionare i videocorsi che ne spiegano il funzionamento.

Inoltre, in una apposita area, vengono visualizzati i contatti cui rivolgersi per il supporto nell'uso della piattaforma.

# INTEGRAZIONE (opzionale) con GESTIONALE SMAIL

# INTRODUZIONE

SMAIL è un software gestionale per Operatori Postali, utilizzato da un gran numero di utenti distribuiti sul territorio nazionale; per chi utilizzasse questo software, sono presenti diversi punti di automazione del passaggio dei dati. Chi invece utilizzasse una diversa soluzione, potrà tranquillamente inserire manualmente i dati di uscita da PIU nel proprio software, supportato dalla reportistica apposita.

Vediamo di seguito i dettagli sugli automatismi che vengono attivati nel caso l'utente utilizzi il software SMAIL e abbia acquistato il modulo opzionale di collegamento tra le due piattaforme.

# PRODOTTI

Al momento dell'inserimento e della modifica dei prodotti da offrire in piattaforma, vengono automaticamente controllati i codici eventualmente inseriti nei campi indicati come CODICE PRODOTTO STAMPA, SERVIZIO e BOLLI (GESTIONALE); tali codici devono essere presenti in SMAIL o un

messaggio a video evidenzierà l'eventuale discrepanza. Il campo CODICE 1 si riferisce al CODICE in SMAIL e CODICE 2 alla VARIANTE.

# **CLIENTI**

Allo stesso modo l'eventuale contenuto del campo CODICE (GESTIONALE) viene ricercato automaticamente nel database di SMAIL, campo CODICE CLIENTE, e viene accettato solo se presente. Stesso controllo viene effettuato nel caso si inseriscano CENTRI DI FATTURAZIONE per il cliente in oggetto, sempre per quanto riguarda i campi CODICE (GESTIONALE) che vengono cercati tra i CODICE CLIENTE di SMAIL.

# ANALISI SPEDIZIONI – EXPORT SMAIL

Questa è l'area ove si realizza il passaggio dei dati verso SMAIL. Si ricorda che i dati relativi alle lavorazioni effettuate vengono inviati a SMAIL solo in modo "manuale" su precisa selezione dell'utente. Tipicamente il passaggio avviene alla sera per tutte le stampe effettuate nel giorno.

Per effettuare il passaggio automatico è necessario selezionare le spedizioni che si desidera esportare utilizzando tutte le funzioni di filtro disponibili e premere il tasto EXPORT SMAIL. Il sistema controlla automaticamente che non siano presenti spedizioni non esportabili, principalmente a causa delle seguenti motivazioni :

**4 – Integrazione con SMAIL**

- Spedizione già esportata in precedenza
- Codice cliente (Gestionale) non impostato o mancante in SMAIL
- Codice cliente (Gestionale) del Centro di Fatturazione non impostato o mancante in SMAIL
- Codice prodotto (Gestionale) non impostato o mancante in SMAIL
- **Spedizione annullata**
- Spedizione non stampata

Nel caso non sia presente nessuna delle problematiche descritte, le spedizioni vengono esportate in SMAIL creando un ordine per ciascun cliente o Centro di Fatturazione (qualora indicato) che contiene tutte le spedizioni selezionate effettuate per suo conto. Per ognuna di esse vengono creati due prodotti (se così definito in anagrafica prodotti) per il servizio di STAMPA e per i BOLLI relativi alla spedizione, sia essa effettuata internamente o veicolata (sulla base del contenuto della tabella CAP COPERTI).

Un messaggio a video avvisa l'utente dell'esito dell'operazione.

# PRIMA ESECUZIONE AREA ADMIN

# INTRODUZIONE

Questo capitolo illustra le operazioni da effettuare, nella esatta sequenza e a cura dei nuovi clienti, al momento del ricevimento della password di accesso e pertanto del primo accesso alla piattaforma, in modo da preparare la stessa per il "normale" utilizzo.

L'accesso è disponibile tramite il link : http://piuadmin.datexit.com

# CONFIGURAZIONE – CAMBIO PASSWORD

Qualora lo si ritenga necessario, variare la password fornita da Datex; nel caso di successivo eventuale smarrimento siete pregati di rivolgersi, tramite i normali canali, al customer care di Datex per la fornitura di una password nuova.

# CONFIGURAZIONE – IMPOSTAZIONE CARATTERISTICHE STAMPANTE

Indicare se la stampante che si desidera utilizzare per la stampa dei documenti è a COLORI (S/N) e se può effettuare stampe su formato A3 (S/N)

# CONFIGURAZIONE – CAP COPERTI

Questa tabella deve essere riempita con tutti i CAP per cui viene effettuato il servizio di consegna; ogni CAP non inserito è considerato da servire in roaming attraverso il passaggio ad un altro operatore.

# CONFIGURAZIONE - PRODOTTI

Inserire i prodotti che verranno offerti attraverso la piattaforma con le caratteristiche ed i costi relativi.

# CONFIGURAZIONE - CLIENTI

Da questo momento in poi è possibile attivare i clienti all'accesso all'area a loro riservata.

#### TERMINE DELLE OPERAZIONI INIZIALI

Al termine di queste operazioni, la piattaforma è pronta per essere utilizzata per il "normale" lavoro.

# PRIMA ESECUZIONE AREA UTENTE

# INTRODUZIONE

Questo capitolo illustra le operazioni da effettuare, a cura dei nuovi utenti, al momento del ricevimento della password di accesso da parte dell'Operatore Postale e pertanto del primo accesso alla piattaforma.

L'accesso è disponibile tramite il link : http://admin.datexit.com

# CONFIGURAZIONE – CAMBIO PASSWORD

Qualora lo si ritenga necessario, variare la password fornita dall'Operatore Postale; nel caso di successivo eventuale smarrimento siete pregati di rivolgervi, tramite i normali canali, all'Operatore Postale per la fornitura di una password nuova.

# TERMINE DELLE OPERAZIONI INIZIALI

Al termine di queste operazioni, la piattaforma è pronta per essere utilizzata per il "normale" lavoro.

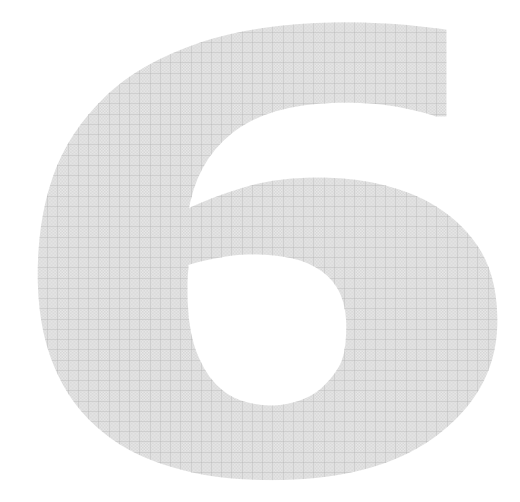

# **7 – Caratteristiche Interfaccia**

# CARATTERISTICHE dell'INTERFACCIA

# INTRODUZIONE

Si analizzano di seguito le funzionalità offerte dall'interfaccia grafica utilizzata in diverse parti della dalla piattaforma per presentare dati quali liste a video, filtri, risultati di estrazioni o analisi, etc.

# SEQUENZA DELLE COLONNE

La sequenza delle colonne è cambiabile a piacere, semplicemente trascinando le stesse con il mouse nella nuova posizione.

# ORDINAMENTI

"Cliccando" con il mouse sul titolo di una colonna si ottiene l'ordinamento alfabetico crescente dei dati, per quella colonna; un secondo "click" modifica l'ordinamento in modalità decrescente

# FILTRI SULLE COLONNE

E' possibile filtrare i dati secondo criteri impostabili per ogni colonna; per fare questo è sufficiente "cliccare" sul campo vuoto posto sotto il titolo di ogni colonna ed inserire la stringa di ricerca. Vengono, per prima cosa, presentati tutte le righe il cui contenuto della colonna in oggetto INIZIA con il valore inserito; nel caso si desideri effettuare ricerche più complesse, è necessario "cliccare" sul simbolo della chiave posto vicino al campo del filtro. Facendolo, vengono evidenziati tutti i criteri disponibili, quali INIZIA CON, CONTIENE, NON CONTIENE e così via.

# MULTISELEZIONE

Ove disponibile, questa funzionalità è gestita attraverso la prima colonna della lista a video, dove è possibile cliccare su una o più righe che vengono evidenziate come selezionate. Un contatore in alto a destra riporta il numero totale delle righe selezionate.

# RAGGRUPPAMENTI

E' anche possibile raggruppare i dati secondo parametri multipli; per fare ciò è sufficiente trascinare con il mouse il titolo della colonna o delle colonne, secondo la sequenza desiderata, per cui si intende effettuare il raggruppamento, nell'area sopra i titoli stessi indicata dall'apposita scritta.

Questa semplice operazione effettua il raggruppamento automatico dei dati secondo i criteri scelti e, spesso, mostra alcuni dati riassuntivi; le liste così composte sono "espandibili" e "collassabili" a piacere "cliccando" sui tasti "freccia" che viene visualizzati. Le funzioni ESPANDI TUTTO e COLLASSA TUTTO, presenti in alcune aree, effettuano la stessa operazione, lavorando

però sui dati nel loro complesso. Per eliminare i raggruppamenti è necessario trascinare i titoli dei campi FUORI dall'area già descritta, riportandoli nella posizione desiderata.

# NASCONDI COLONNE

La pressione di questo tasto (presente solo in alcune sezioni del programma) provoca la visualizzazione della maschera di gestione delle colonne del report a video; per eliminare delle colonne dal video è sufficiente trascinarne il nome su questa nuova maschera. La maschera mantiene traccia delle colonne "nascoste" e permette, sempre tramite trascinamento, l'operazione inversa.

# RIGHE PER PAGINA

Questo valore è modificabile dall'utente, tipicamente a seconda del monitor di cui dispone. Una volta variato, il valore viene memorizzato ed utilizzato per ogni successivo accesso all'applicazione.

# EXPORT

Dopo aver effettuato le selezioni desiderate, è possibile esportare i dati a video nei formati Excel®, TXT o XML per effettuare stampe o ulteriori analisi (tipicamente Excel®) o per inviarli a programmi esterni che li devono usare come input (tipicamente XML o TXT). Per fare ciò è sufficiente premere il tasto relativo al formato desiderato.

# HELP (Tasto "Punto di domanda")

In ogni schermata della piattaforma, la pressione del tasto in altro a destra provoca la visualizzazione di un pannello di supporto specifico per la pagina su cui ci si trova, con diversi messaggi di spiegazione e aiuto.

# LIVE CHAT DI SUPPORTO

Nell'area in basso a destra di ogni pagina è presente il pannello di attivazione della live chat di supporto, operata dal personale di help desk di Datex. In caso di dubbi o domande sul funzionamento della piattaforma è sufficiente attivarlo per entrare direttamente in contatto con un operatore che fornirà in tempo reale tutto l'aiuto necessario.

# LICENZE

# INTRODUZIONE

La piattaforma viene distribuita secondo un criterio di licenza d'uso basata su diversi livelli.

Ad ogni livello corrisponde un certo numero di caratteristiche relative, per esempio, al massimo numero di clienti o prodotti che possono essere attivati, ma anche al numero e dimensione di files PDF inviabili, così come al numero di destinatari di ogni spedizione, etc.

Per una più dettagliata lista di tali caratteristiche e valori, è possibile cliccare sulla tile LICENZE nell'area ASSISTENZA; verrà visualizzato il livello di cui si dispone attualmente oltre alla lista competa delle diverse licenze disponibili con i relativi valori.

La stessa lista è disponibile al link : www.datexit.com/doc/piu/licenze.html

Al momento dell'attivazione dell'account gratuito, si accede automaticamente al livello di licenza FREE.

# CAMBIO DELLA LICENZA - UPGRADE

Nel caso si desideri variare il livello di licenza acquisito, è necessario contattare Datex per definire il nuovo livello e completare le procedure amministrative collegate.

**8 – Licenze** 

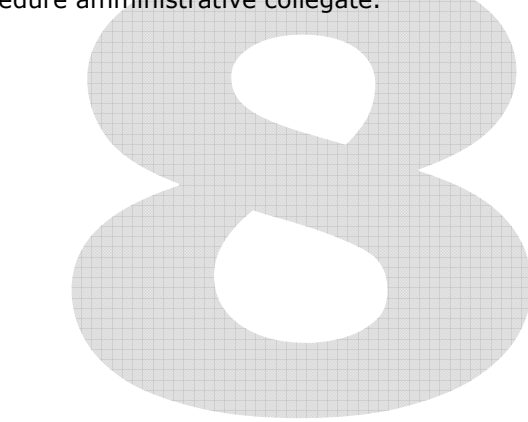

# CARATTERISTICHE **TECNICHE**

# INTRODUZIONE

L'architettura del sistema, al fine di permetterne l'accessibilità da utenti distribuiti sul territorio, è di tipo "Web" con accesso tramite comune browser.

L'interfaccia è di tipo Responsive basata su BootStrap per permetterne l'uso e l'adattabilità da parte di qualsiasi tipo di device (monitor, tablet, cellulare, etc).

Il motore di database è di tipo SQL, per permettere la gestione di grossi volumi di dati in maniera sicura e performante.

# REQUISITI SOFTWARE

- Qualsiasi Sistema operativo (Microsoft, Linux, iOs, etc.) in qualsiasi versione
- Oualsiasi web-browser (Explorer, Firefox, Chrome, Opera, etc.)
- Plug-in per Gestione dei file PDF per il browser utilizzato

# REQUISITI HARDWARE (STAMPANTE)

L'Operatore Postale deve dotarsi di almeno una stampante per effettuare la stampa dei documenti inviati dagli utenti finali.

Nel caso la stampante possa stampare anche a COLORI o in formato A3, si potranno gestire prodotti che prevedano stampa anche in quel formato, aumentando la portafoglio a disposizione dei clienti.

#### **SICUREZZA**

Poiché la comunicazione tra le componenti client e server della piattaforma avvengono utilizzando una semplice connessione Internet, particolare attenzione è stata posta sulla sicurezza delle comunicazioni.

A tale scopo, la piattaforma può implementare alcuni dei più moderni protocolli standard di sicurezza, quali il protocollo HTTPS (http://it.wikipedia.org/wiki/HTTPS) e trasmettere dati compressi e criptati secondo lo standard AES, adottato come Standard Internazionale dalle Autorità preposte e dal Governo degli Stati Uniti. (http://it.wikipedia.org/wiki/Advanced\_Encryption\_

Standard).

Il protocollo FTP, per la gestione del trasferimento dei files da e per la piattaforma, è stato completamente abbandonato a causa della sua intrinseca scarsa sicurezza e vulnerabilità ad attacchi esterni.

#### USERNAME E PASSWORD

Si ricorda che tutte le USERNAME da

**9 – Caratteristiche Tecniche**

assegnare devono essere UNIVOCHE e nel formato "indirizzo di posta elettronica". Le password devono essere composte da almeno 8 caratteri e devono obbligatoriamente contenere almeno una lettera maiuscola ed un numero.

# LIMITI OPERATIVI

Per ragioni tecniche e di performances del sistema, a prescindere dai limiti previsti dalla licenza acquisita che potrebbe aggiungere altre limitazioni, il numero massimo di files collegabili ad ogni spedizione è 5, per una dimensione massima di 20 MB ciascuno.

# **SOMMARIO**

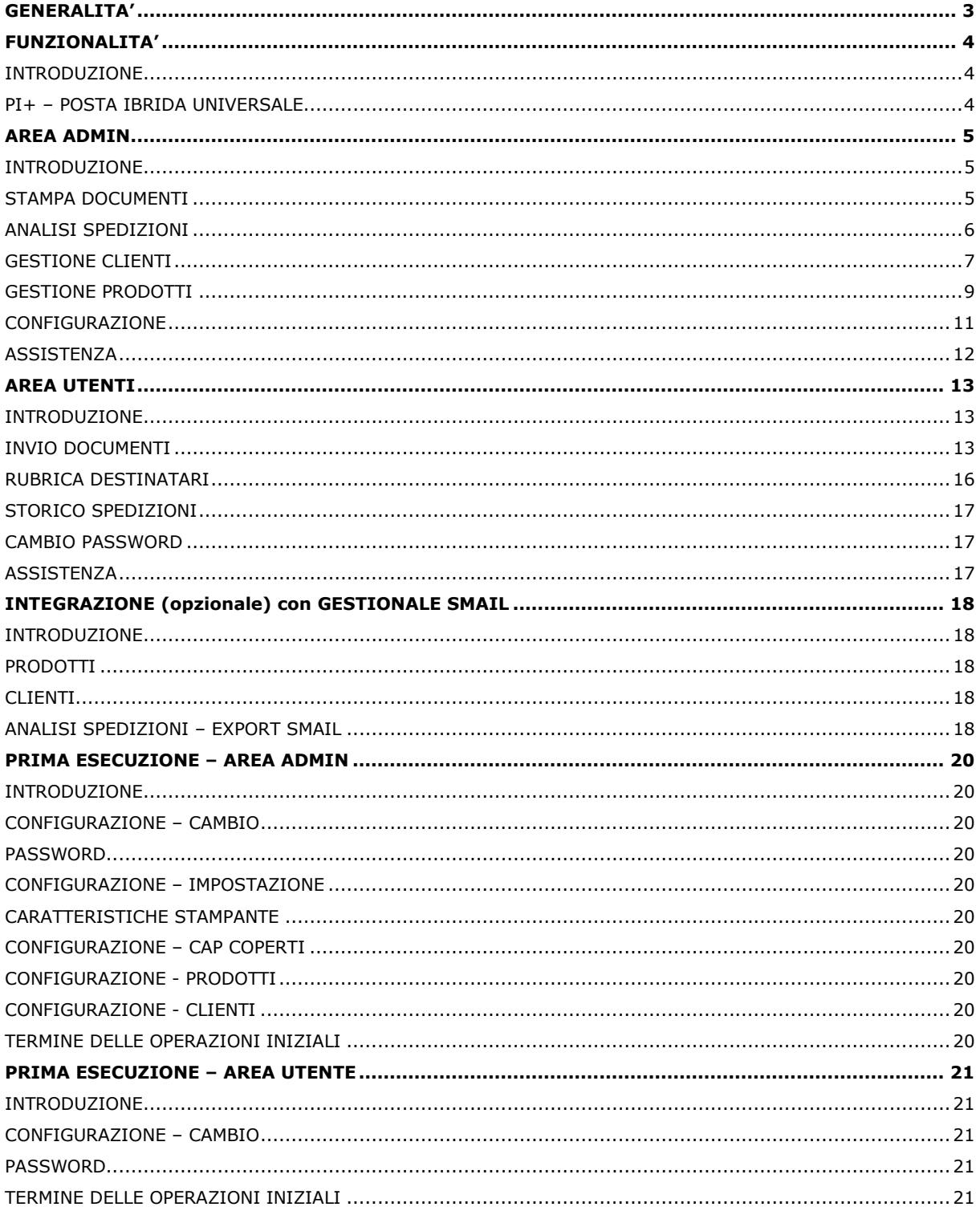

# 10 - Sommario

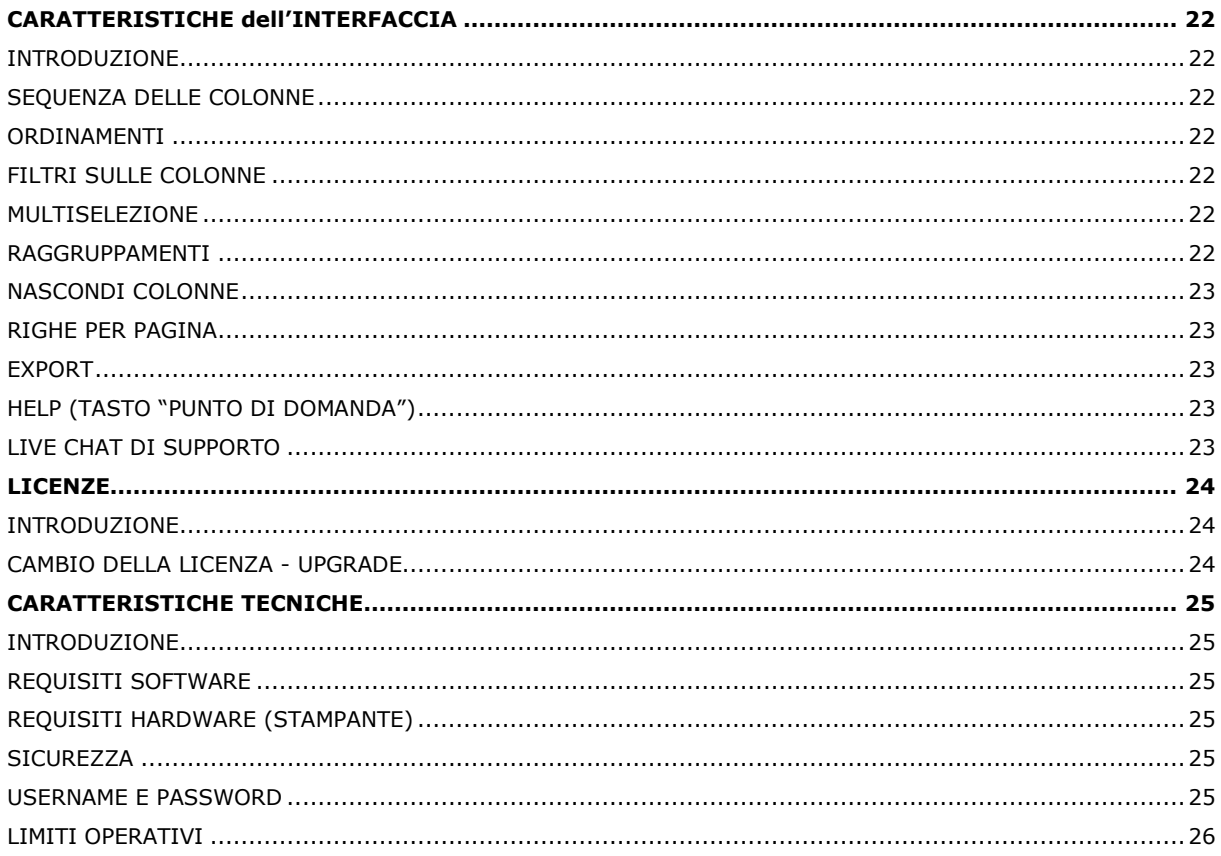